# Library eResources for Mobile Devices

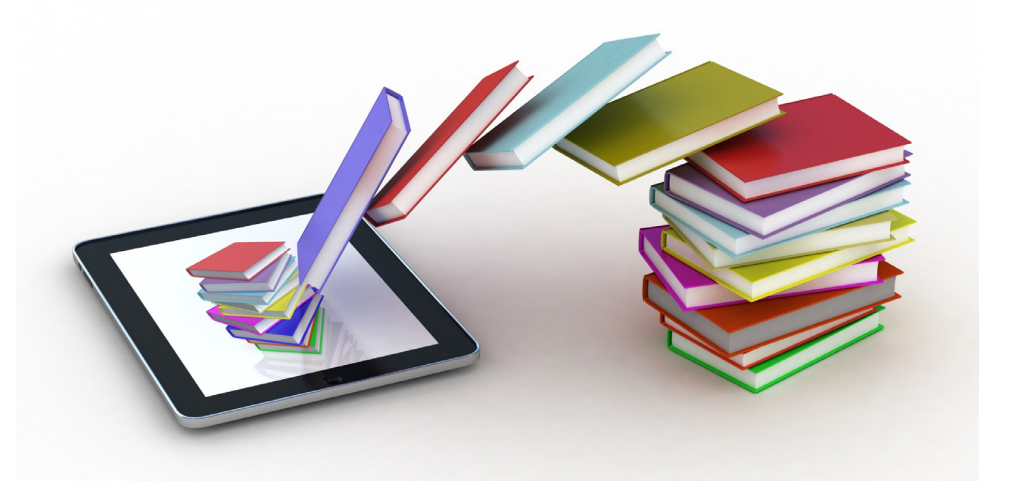

OverDrive | cloudLibrary eBooks, eAudiobooks & Videos from Natrona County Library

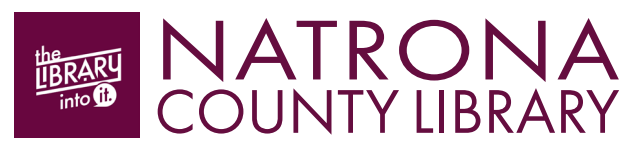

eResources & Digital Content | natronacountylibrary.org/digital-content January 2021

# Welcome to OverDrive

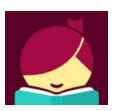

Libby by OverDrive is a digital media service that enables you to borrow from a collection of over 50,000 eBooks and eAudiobooks, as well as streaming video using your library card. eBooks

borrowed using the free Libby by OverDrive app can be streamed or downloaded on your mobile device.

### Getting Started

- 1. Download the free Libby by OverDrive app from your app store.
- 2. Open the app and tap YES when asked "Do you have a library card?"

3. Choose Search for a Library and search for Virtual Library of Wyoming. Tap to select.

4. Add your library card number and PIN. *If you don't know your PIN, call us at 307.577.7323 or stop by the Library.*

#### Browse & Search

BROWSE: Scroll down the homepage to view featured collections, or choose the EXPLORE link.

**SEARCH:** Tap the  $\mathbb Q$  **SEARCH** link at the top left of the homepage. Enter an author, title, subject, or combination to search.

**REFINE:** Use the Refine  $\equiv$  tool to limit your results by format, availability, language, and more.

**TIP:** Be sure of the format type! An icon will indicate if the title you're looking at is an eAudiobook.

# Placing a Hold

Many eBooks & eAudiobooks in OverDrive are the same as print library books—only one user at a time may borrow a copy (as per publisher's licensing).

For items that are currently borrowed by other users, you may choose to PLACE A HOLD. Once a hold is placed, you will be notified by email when it becomes available. (Max. 10 holds at a time)

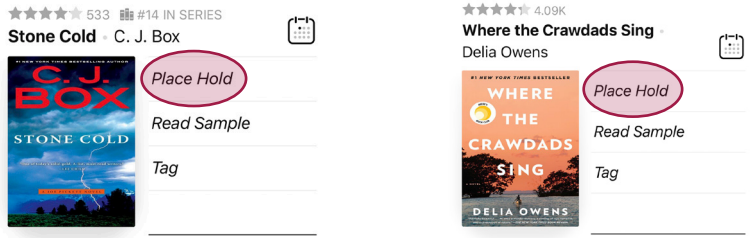

You can cancel or suspend your hold by going to your **SHELF**, tapping HOLDS, then MANAGE HOLD.

#### Borrowing Books

1. If the title you are interested in is available to borrow, tap **BORROW.** The loan period is 2 weeks. (Max. 10 titles out at a time)

2. You will see how many of your 10 available checkouts remain, then tap BORROW! Your title will start automatically downloading. (Manage your download settings by going to SHELF > LOANS > ACTIONS > CHANGE DOWNLOAD RULES)

3. You may now continue browsing for more titles or OPEN BOOK or OPEN AUDIOBOOK to begin reading or listening. If you choose to keep browsing, you may locate your borrowed titles at any time by going to your SHELF.

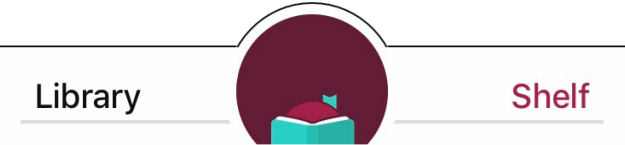

4. eBook & eAudiobook titles will return automatically at the end of their loan period. However, you may choose to return them early when finished so it can go to the next user in a timely fashion. Go to your **SHELF**. Tap MANAGE LOAN of the title you wish to return. Choose RETURN EARLY then RETURN!

#### Renewing eBooks & eAudiobooks

If your OverDrive eBook or eAudiobook doesn't have any holds on it, you will be permitted to renew it. The renewal option activates three days prior to the end of the loan period.

1. Go to your **SHELF** and tap **MANAGE LOAN** for the title you want to renew.

#### 2. Select RENEW LOAN then RENEW!

#### Borrowing Videos

You can borrow and watch free shows, movies, and more from your web browser. Videos are streaming only and can't be downloaded, so you'll need an internet connection to watch them.

To find a video to stream from your web browser, choose from VIDEOS options within the COLLECTIONS drop-down menu. Make your selection, and then click **BORROW**. Once borrowed, select WATCH NOW IN **BROWSER** to start watching in a new tab.

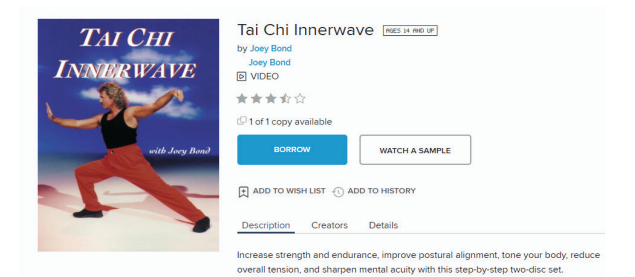

Videos check out for 14 days, and will be removed from your shelf at the end of the 2 weeks, unless renewed.

# Libby by OverDrive Help

If you have questions or need to troubleshoot using the Libby app:

- 1. In the app, tap on the  $\bigcirc$  icon at the top right of the screen.
- 2. Select GET SOME HELP under HELP & SUPPORT.

#### Welcome to cloudLibrary

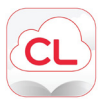

cloudLibrary by Bibliotheca is a digital media service that enables you to borrow from a collection of 10,000+ eBooks and eAudiobooks using your library card. Titles borrowed using the free

cloudLibrary app can be downloaded on your mobile device.

#### Getting Started

1. Download the free cloudLibrary by Bibliotheca app from your device's app store.

2. Open the app, select your language preference, and tap anywhere on the screen to continue.

3. Select your COUNTRY, STATE/REGION (Wyoming) and LIBRARY (Wyoming Libraries), then tap NEXT.

4. Read and ACCEPT the terms and conditions.

5. Enter your library card number and PIN. (If you don't know your PIN, call us at 307.577.7323 or stop by the Library).

**6.** Read through or **SKIP** the app tour.

#### Browse & Search

**BROWSE:** Tap the  $\heartsuit$  **SEARCH** link at the bottom of the screen. Scroll down the Search/Browse page to view featured collections.

SEARCH: Tap the SEARCH field at the top of the screen. Enter an author, title, subject, or combination of these to search for specific books.

REFINE: Use the  $\sum$  FILTER tool to limit your results by format, availability, and more.

## Placing a Hold

eBooks & eAudiobooks in cloudLibrary are the same as print library books only one user at a time may borrow a copy (as per publisher's licensing).

For items that are currently borrowed by other users, you may choose to PLACE A HOLD. Once a hold is placed, you will be notified by email when it becomes available.

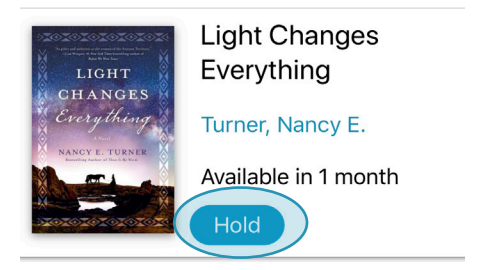

If you are interested in a book, but are not ready to borrow it just yet, click on the **SAVE FOR LATER** button to place the title on your list of **SAVED BOOKS**. This saves all the titles you are interested in and keeps them in one place, so you can locate them when you are ready to check them out

#### Borrowing Books

1. If the title you are interested in is available to borrow, tap the BORROW link. The loan period is 2 weeks. (Max. 5 titles out at a time)

2. Choose to **READ** or continue browsing. If you choose **READ**, the title will automatically download.

3. Borrowed titles will return automatically at the end of the loan period. However, you may choose to return them early when finished so it can go to the next user in a timely fashion. Go to MY BOOKS. Tap the RETURN button next to the title you wish to return, then tap on OK.

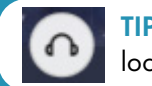

TIP: Be sure of the format type! An icon will indicate if the title you're looking at is an eAudiobook.

# cloudLibrary Help

If you have questions or need to troubleshoot using the cloudLibrary app:

1. In the app, tap on the  $\frac{8}{\text{Account}}$  icon at the top right of the screen.

2. Select HELP & SUPPORT.

# Need More Help?

If the in-app help and support just isn't cutting it, take the following steps:

1. Visit our website for detailed instructions: natronacountylibrary.org/digital-content-instructions

2. Stop by the Library to get hands-on instruction from our staff.